# **システム PM.NS RCオプション** No.1247683-1 メニュー1 什入支払 インコー2 什入伝票入力 質問 回答 新着チェッカーでPSF仕入1件と表示されているときの処理手順を確認したい。 購入後運賃や部品代などなんらかの情報を売り手が変更(条件変更)したときや返品・値引 があったときに新着チェッカーの仕入にカウントされて表示されます。以下の手順で処理してく ださい。

≪新着チェッカーで[仕入]の件数が表示される条件≫

- 1) 販売者様が金額変更や送料追加など、条件変更を行った場合
- 2) 販売者様が発注代行を行った場合
- 3) 販売者様が返品·値引·削除·修正を行った場合
- 4) 販売者様が受注キャンセルを行った場合
- 5) 条件変更・発注代行の取引が確定した場合(確認用データが届きます。)

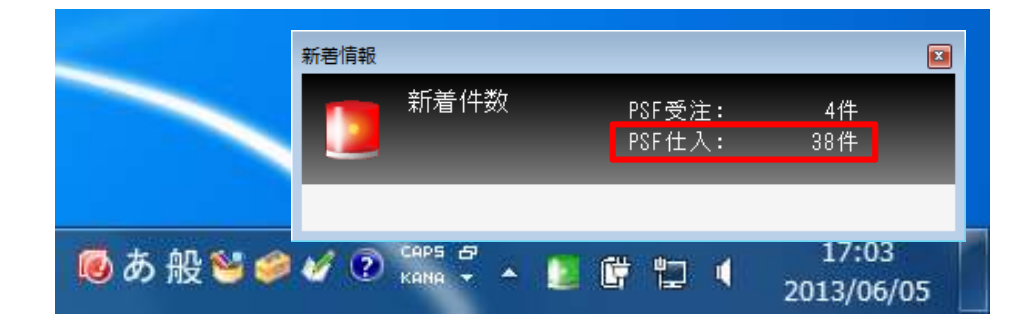

① 新着チェッカーを×で閉じてからメニューから[仕入支払]→[仕入伝票入力]を開きます。

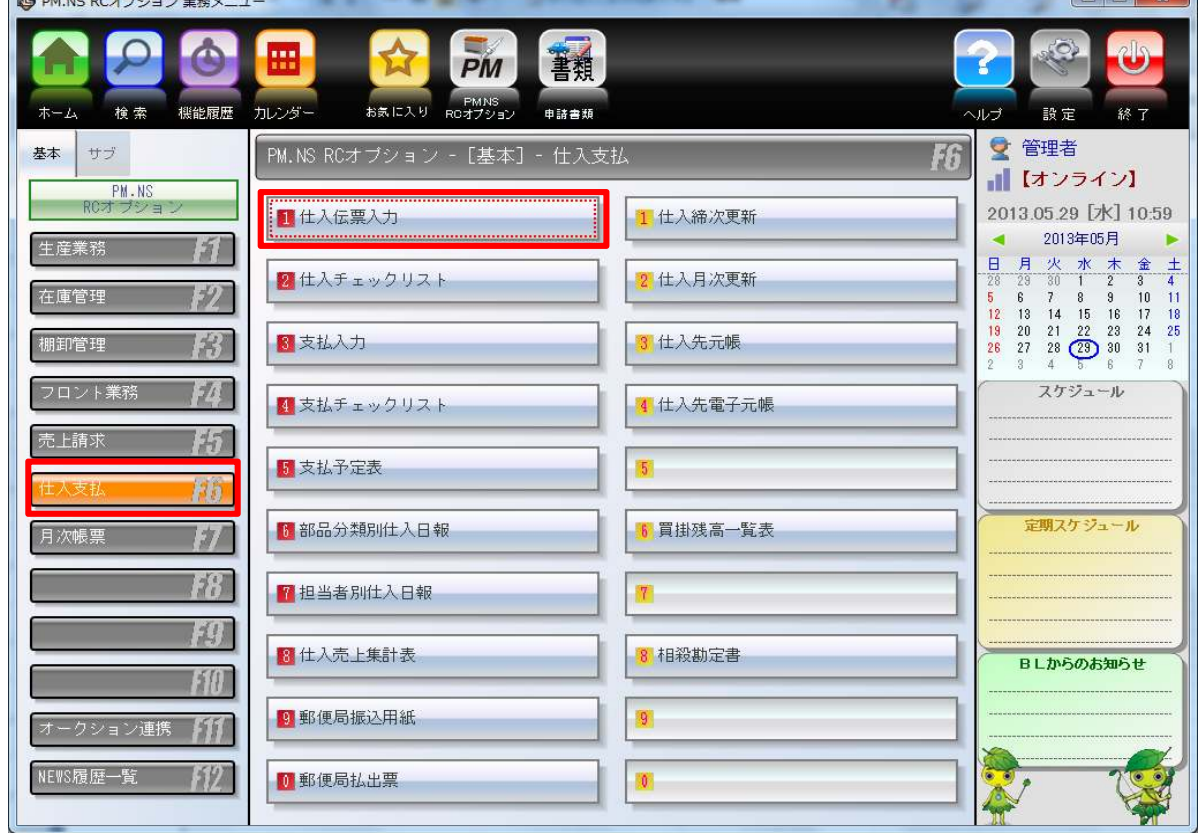

 $\sim$ 

② [F11:新規仕入一覧]をクリックします。

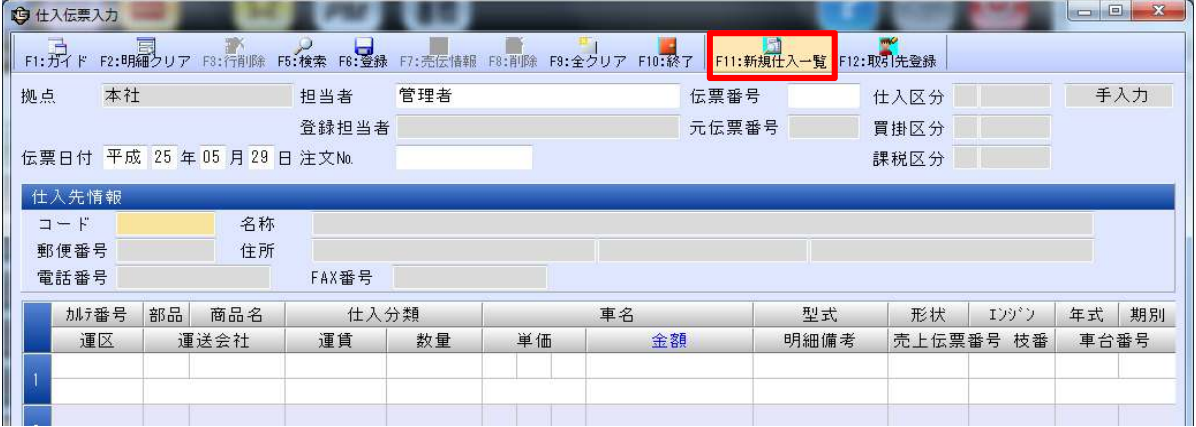

③ 仕入先が赤字で表示されている場合は、[F12:取引先登録]をクリックして開きます。 黒字で表示されている場合は、⑤に進みます。

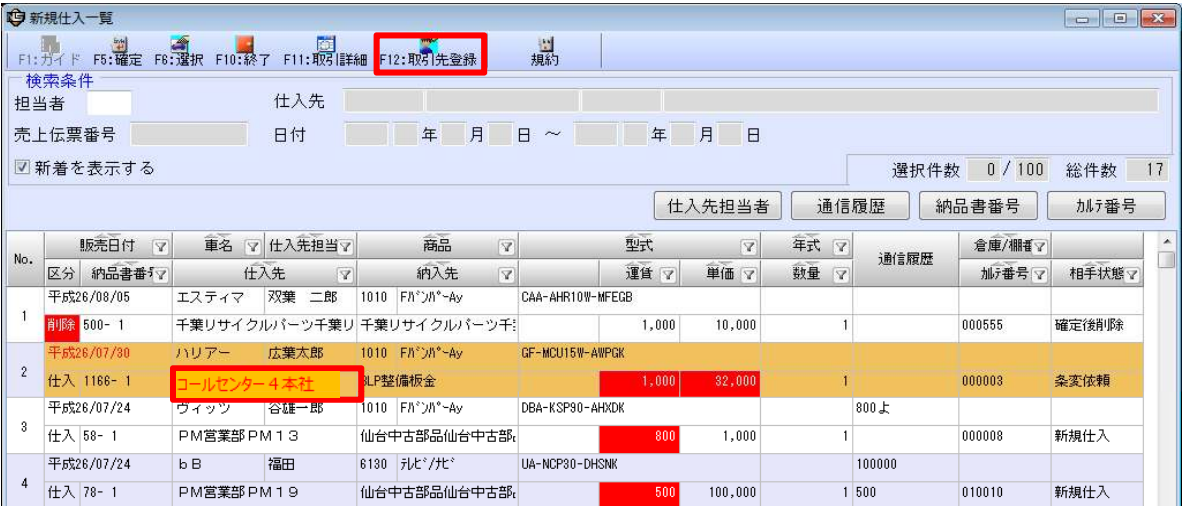

### 取引先の情報が表示されるので、[保存(S)]を押してから、取引先登録を閉じます。

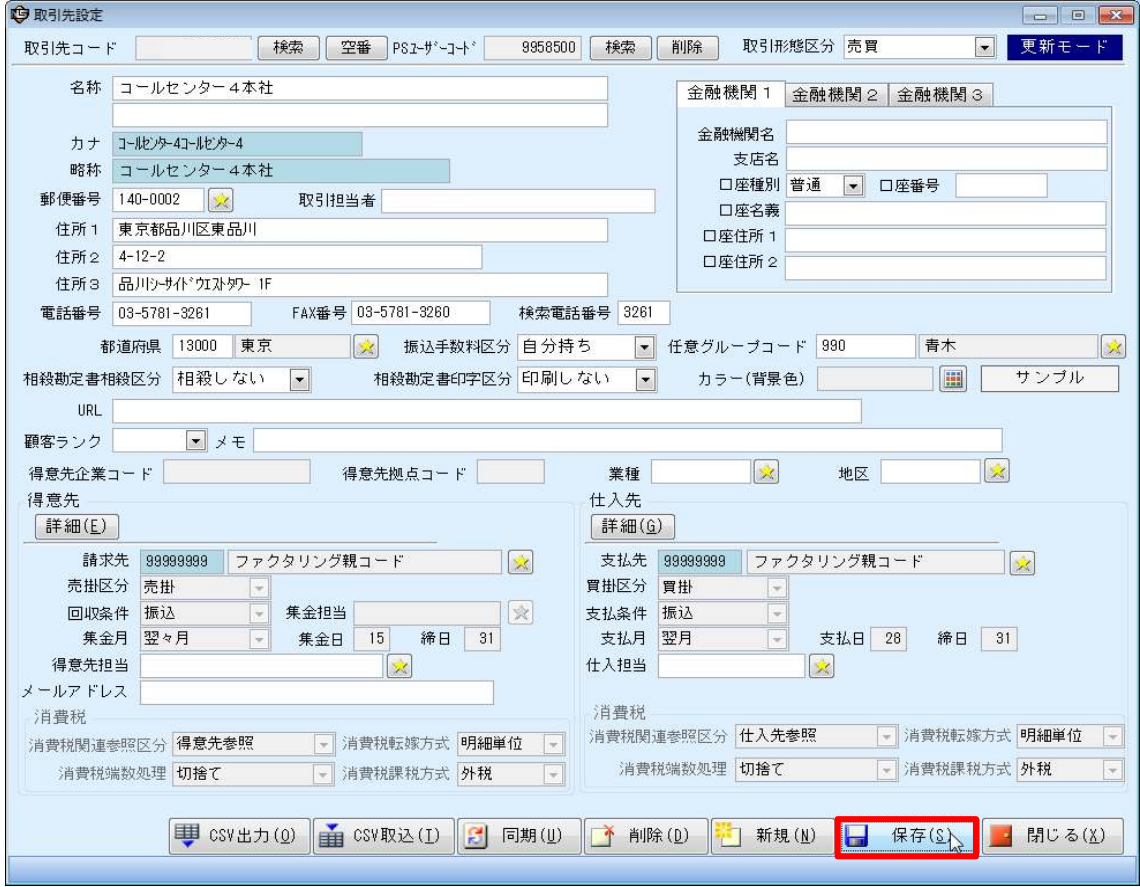

## 新規仕入一覧から、[F11:取引詳細]をクリックします。

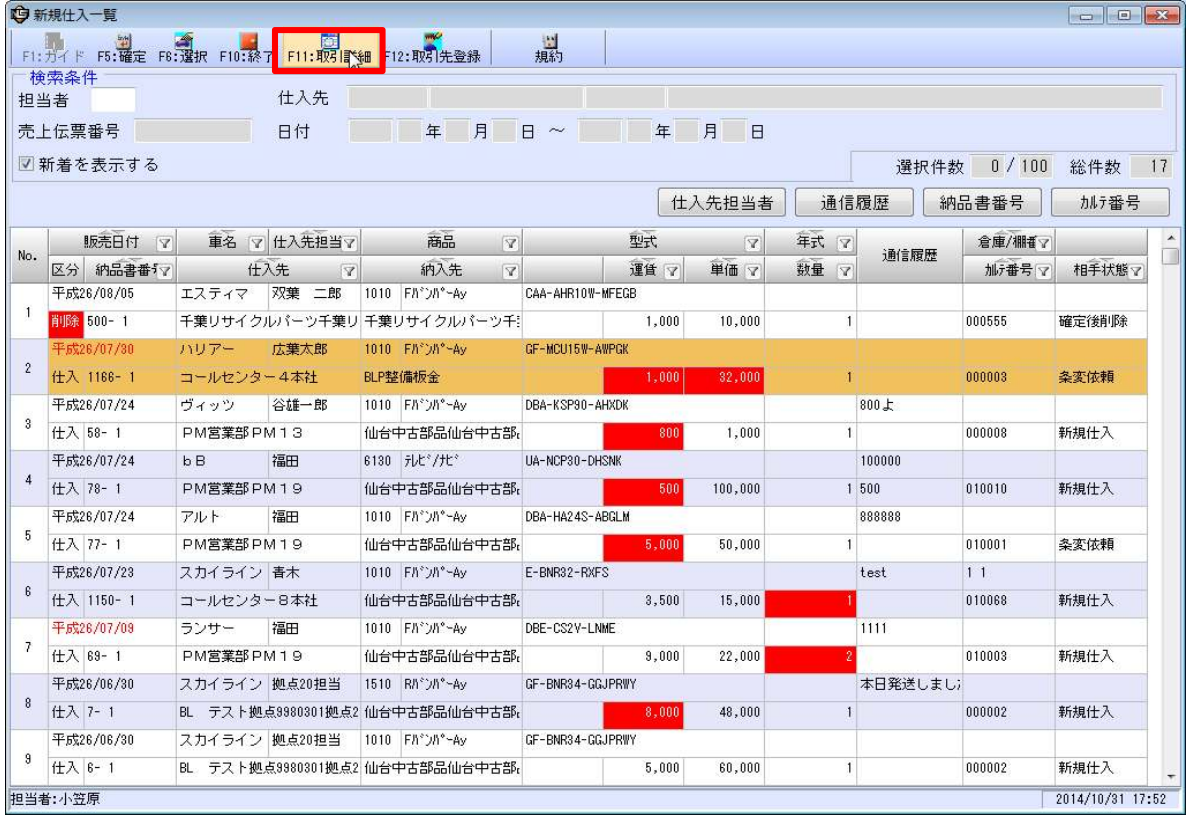

⑥ 内容を確認し、[F5:確定]をクリックします。

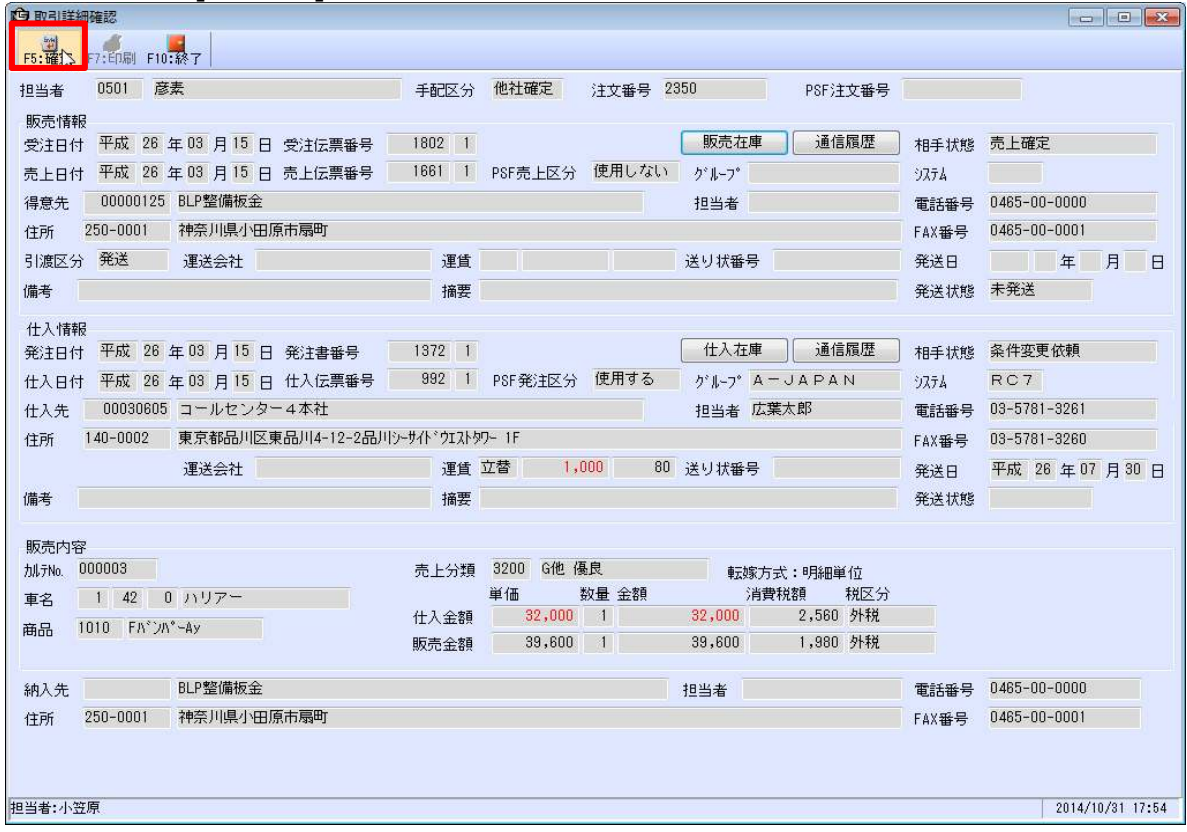

※ 運賃、単価が変更されていると以下のメッセージが表示されますので、[OK]をクリックします。<br>  $\frac{1}{200}$  - < $\frac{1}{200}$ 

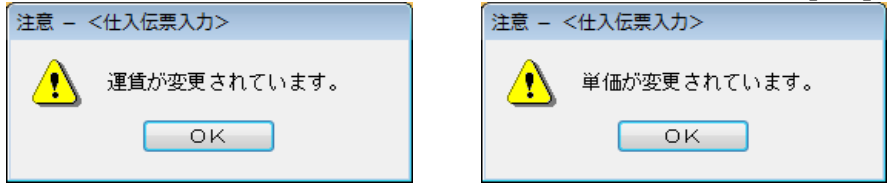

#### ⑦ 左端が赤くなっていることを確認して、[F5:確定]をクリックします。

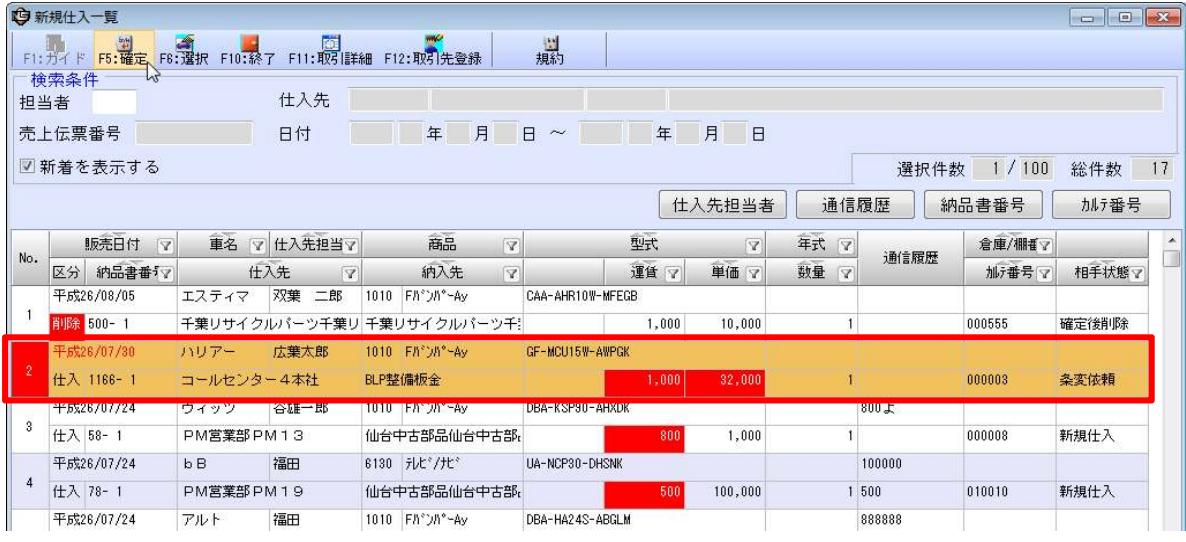

## 8 仕入伝票入力画面に戻りますので、再度、[F11:新規仕入一覧]を開き、 先ほど確認した行が表示されなければ、処理が完了していますので、仕入伝票入力を閉じてください。

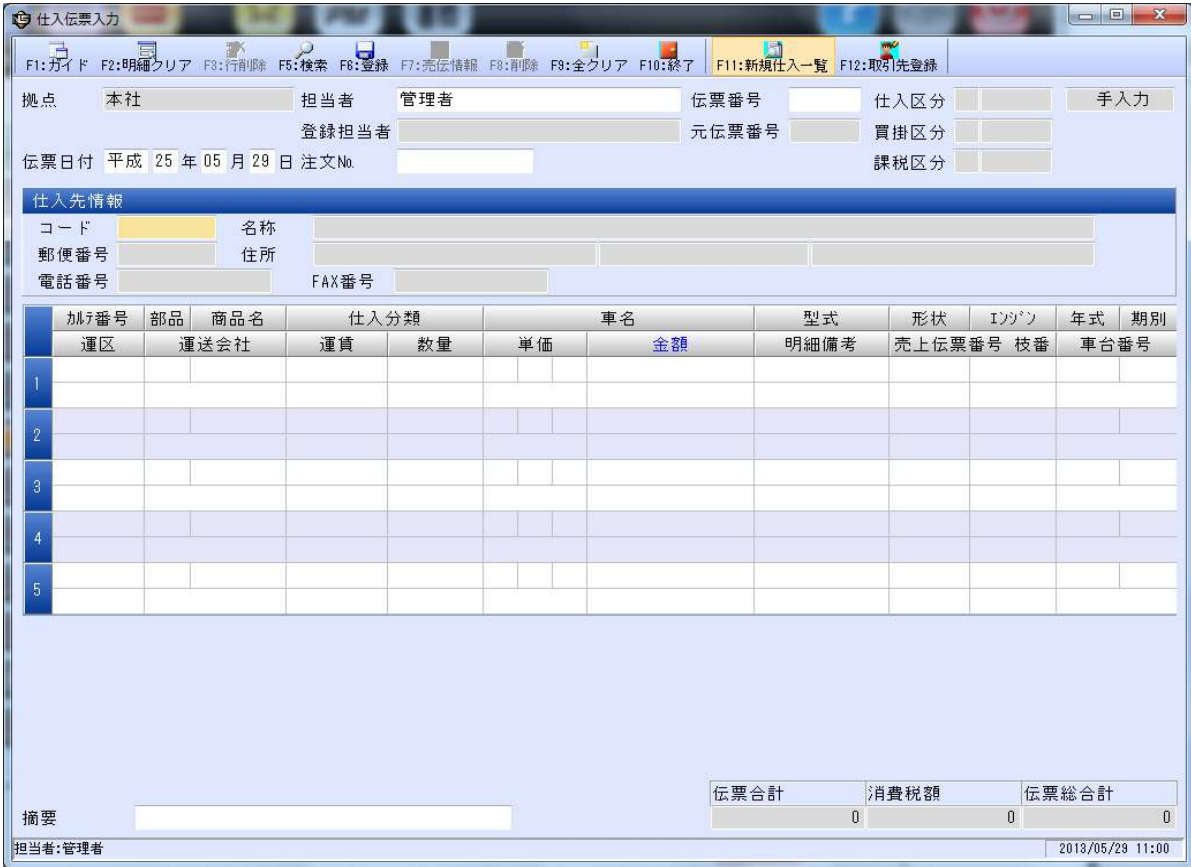